## **Join FETCH using a Mobile Number (Ireland Only)**

- 1. You will need a mobile phone registered in Ireland, this phone will need to be on your person, charged, and in credit
	- a. During the registration process a text message will be sent and on receipt you will need to enter the confirmation code in order to validate your account
- 2. Seek assistance if you have joined FETCH previously and you cannot access your account
	- a. Do not create another FETCH account. A password reset facility is available
- 3. Open an Internet browser application and go to www.fetchcourses.ie
	- a. Review and accept the website policy on cookies

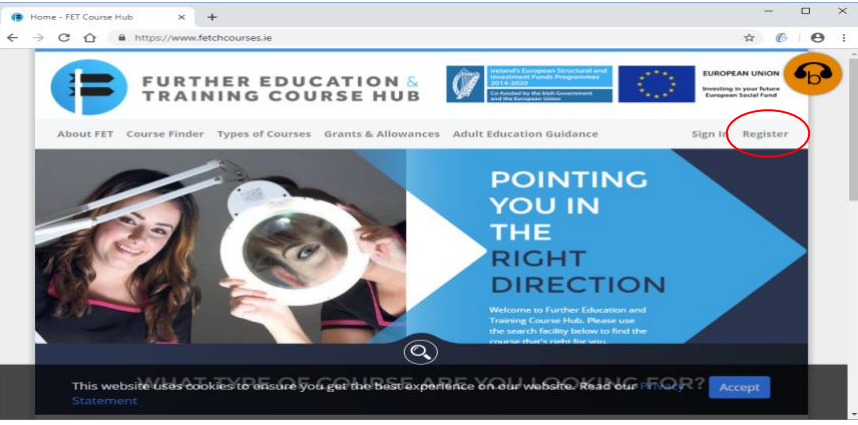

- 4. Click the 'Register' link (circled above) which is located near the top right of the browser window to load the 'Join Fetch' page, shown below
- 5. Select the 'Mobile Number (Ireland Only)' option and enter your mobile number (e.g. 0871234567)
	- a. Please take particular care to ensure that your mobile number is correctly entered
	- b. The mobile number entered will act as your FETCH account username when you sign-in again to your newly created account

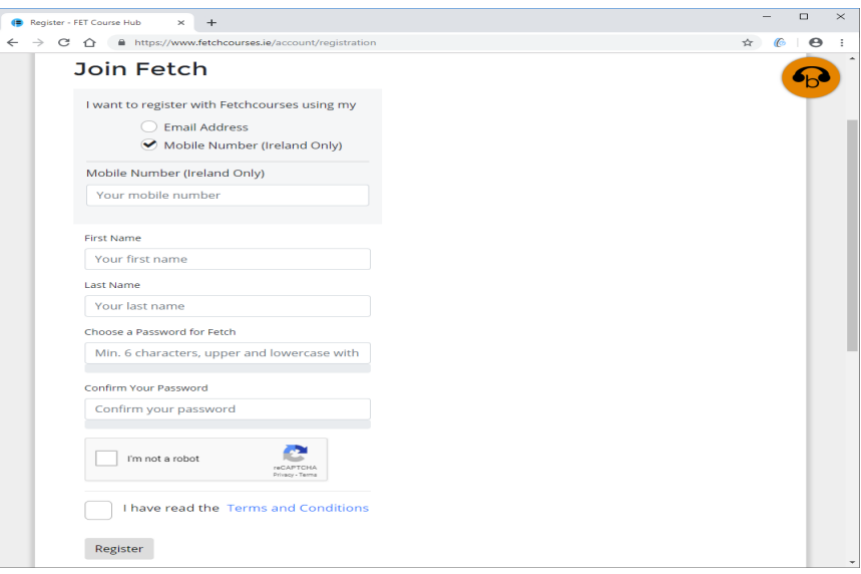

- c. Enter your first and last names in the available textboxes
- d. You must now choose/create a password
	- i. Remember your password in order to sign-in again to your FETCH account
	- ii. Note a minimum of 6 characters is required
	- iii. Uppercase and lowercase characters along with either digits and/or symbols are required when creating a password
	- iv. Password guides suggest using a password phrase that is difficult to guess

## **Join FETCH using a Mobile Number (Ireland Only)**

- e. You will need to re-enter the same password for confirmation purposes in the 'Confirm your Password' textbox
- f. Click on the 'I'm not a robot' checkbox and complete the requested task/s
	- i. Note that none, one or more task screens may be presented
- g. Review the site 'Terms and Conditions' and accept
- h. Now click on the 'Register' button to create your new FETCHaccount
- 6. A 'Confirm Mobile Screen' page now appears advising that a text message has been sent to your mobile number containing a confirmation code for you to validate your account
	- a. You may need to allow a few minutes for this text message to arrive on your phone.

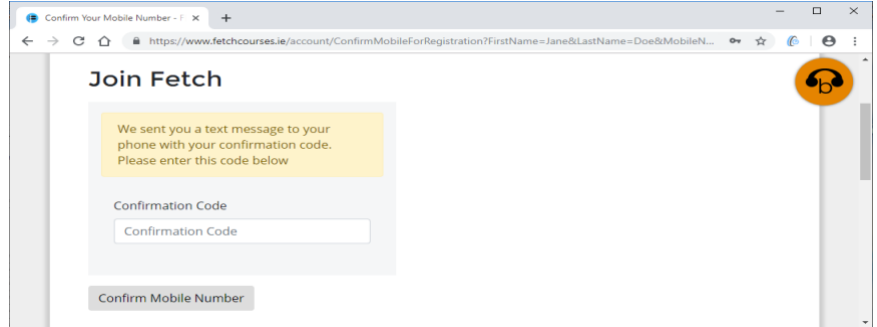

b. On receipt, open the text message and use the code to confirm your mobile number above

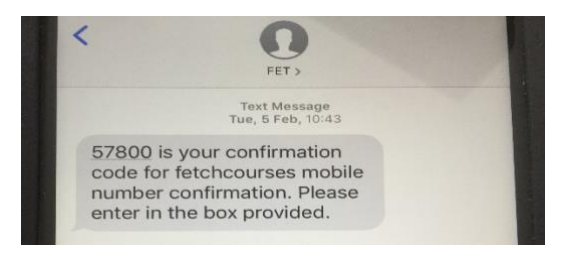

c. A confirmation message similar to below may be displayed. Click the 'Open FETCH' button to open your account

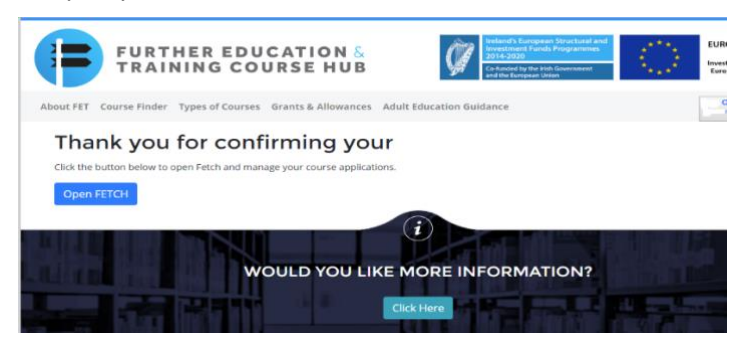

d. Or go to [www.fetchcourses.ie](http://www.fetchcourses.ie/) and click the 'Sign-In' link to open your account

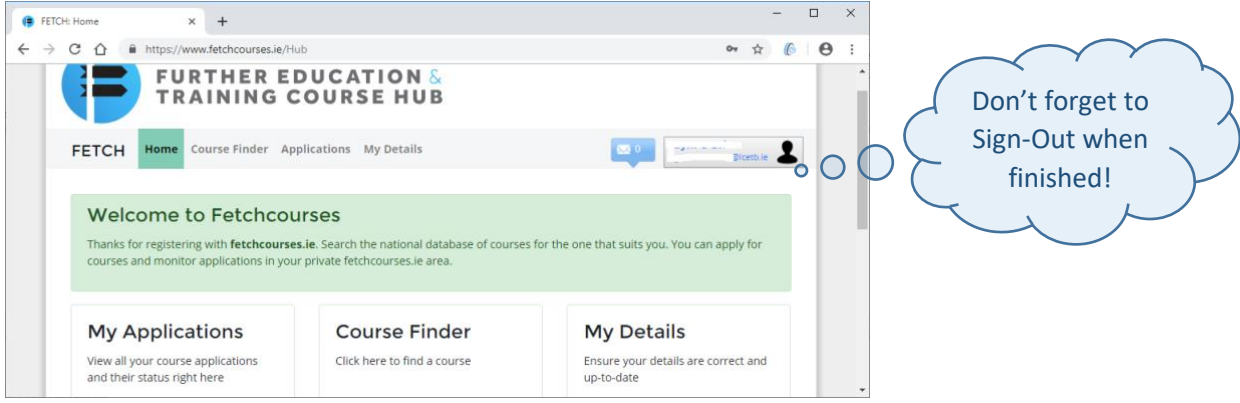